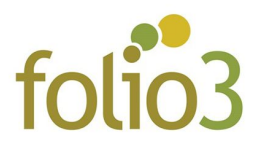

## **How to configure Shipment Countdown Timer ?**

- **Step 1:** Install the extension
- **Step 2:** The top banner text and timer can be configured in *Magento Admin -> Folio3 -> Shipment Countdown Timer* as seen in the screenshot below

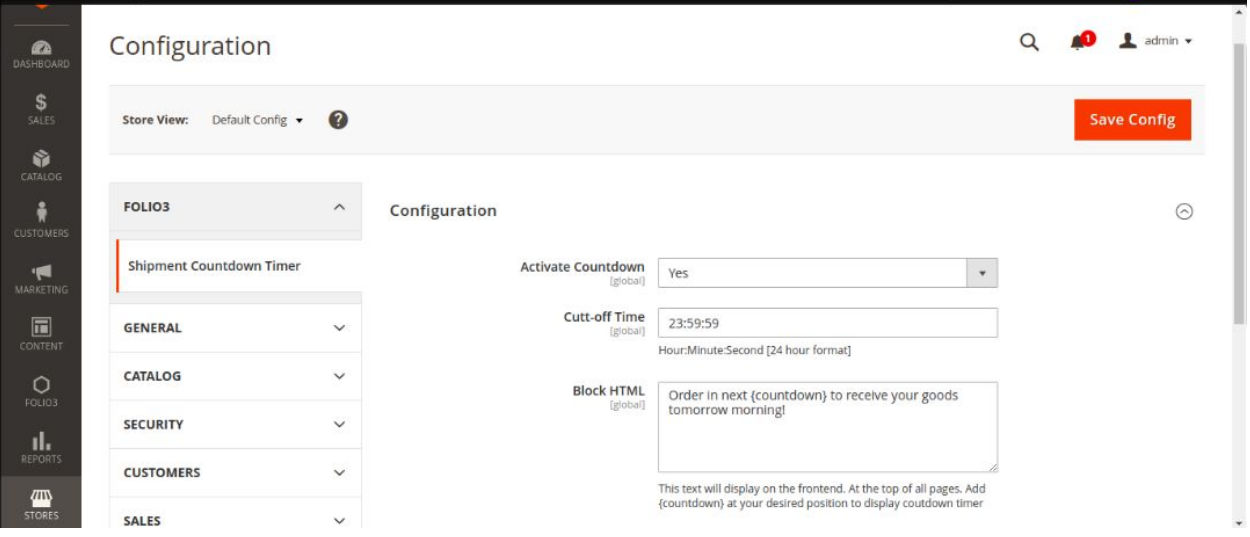

- **Step 3:** Specify shipment cut-off time in 24 hours format e.g. **15:00:00**
- **Step 4:** Add desired text to **Block HTML** and set the **Activate Countdown** drop-down value to **Yes**
- **● Step 5:** Use variable *{countdown}* to display timer at your desired position within the text block

● **Step 6**: Flush cache. Banner will now be visible at the top of every page at storefront

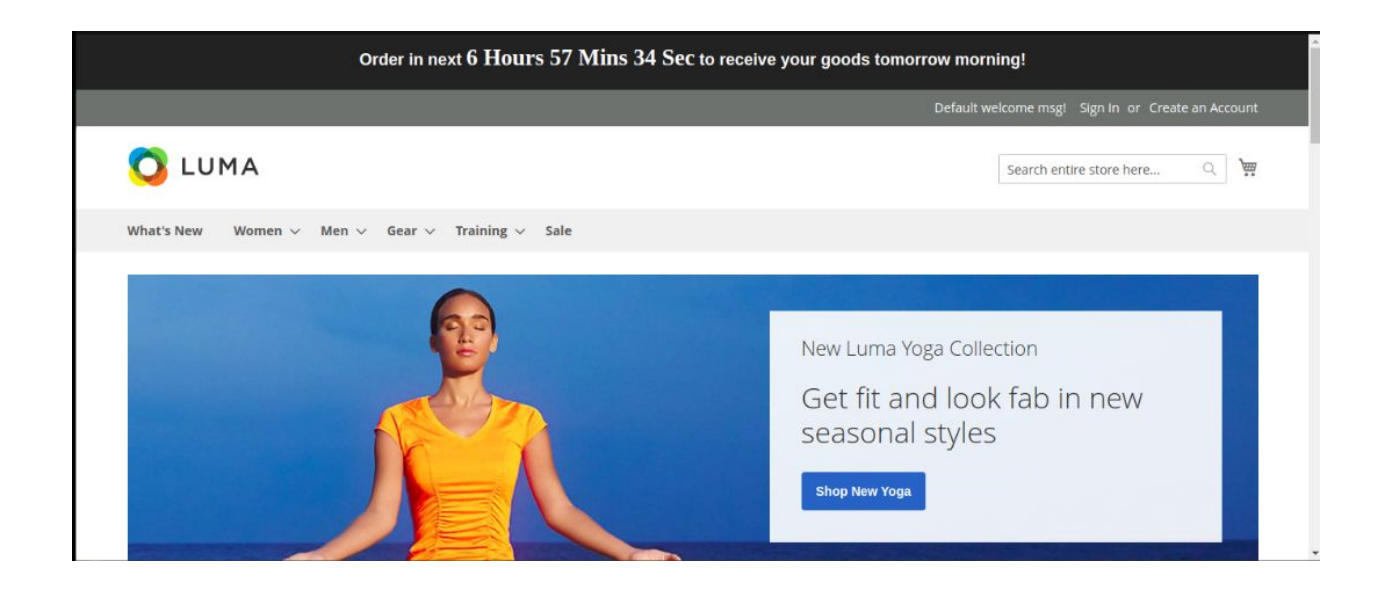